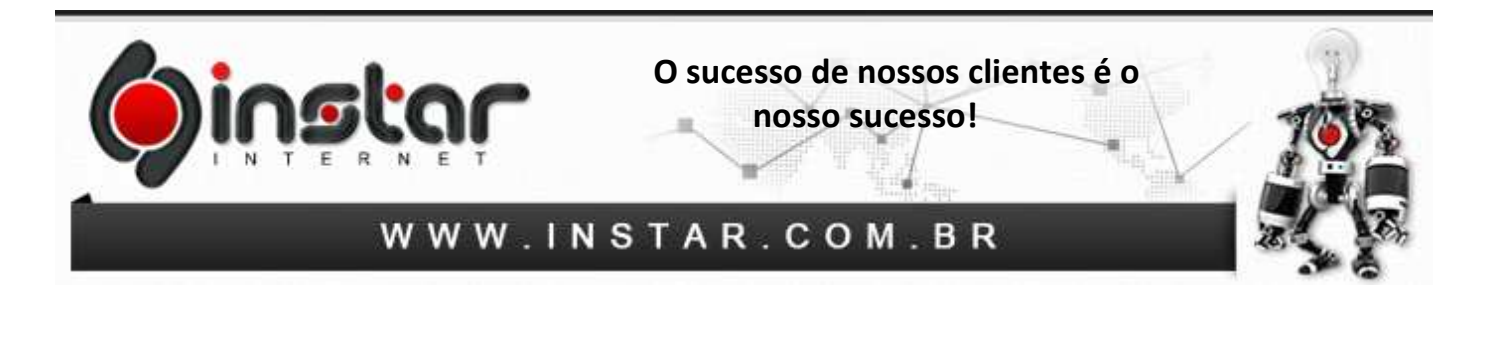

## **OUTLOOK EXPRESS**

**1º Passo -** Para configurar uma nova conta de correio eletrônico abra o Outlook Express, clique na opção **Ferramentas** e depois em **Contas**.

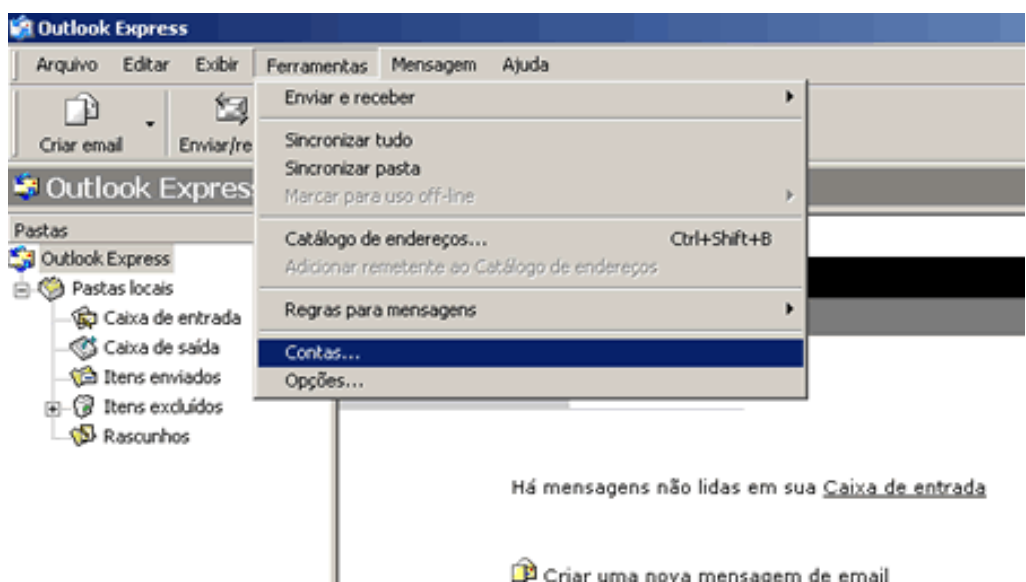

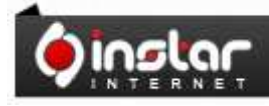

A SOLUÇÃO QUE VOCÊ QUER COM A<br>TECNOLOGIA QUE VOCÊ PRECISA!

Dinsta

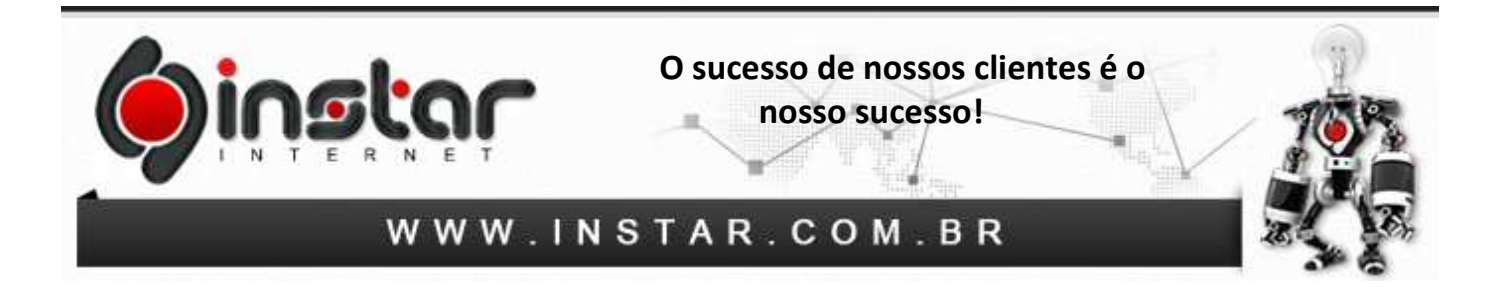

**2º Passo -** Na tela Contas na Internet, clique na guia **Email**, depois no botão **Adicionar** e novamente clique em **Email**.

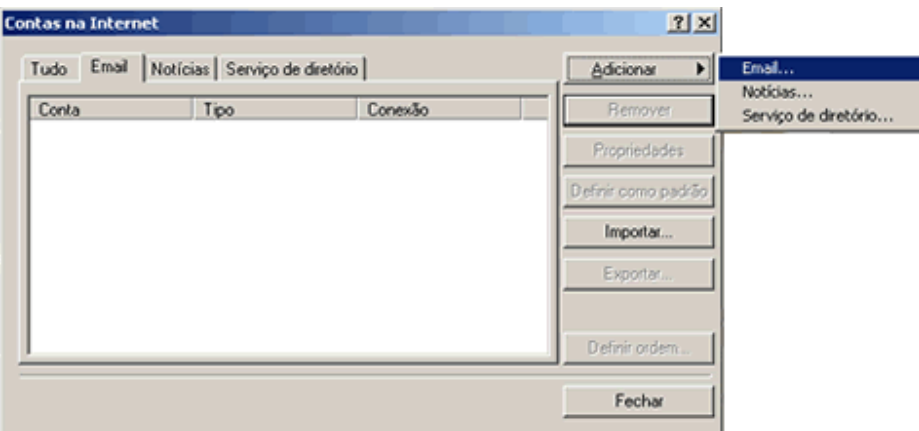

**3º Passo -** No campo **Nome** de exibição digite o nome que você deseja que apareça quando for enviar uma mensagem. Depois clique em **Avançar**.

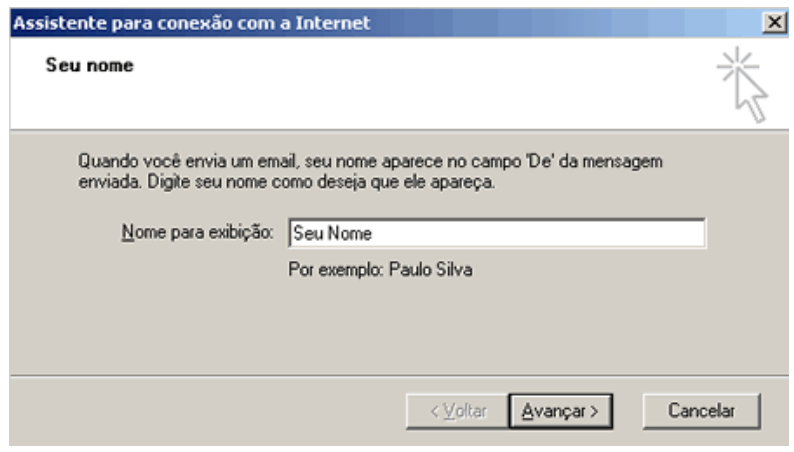

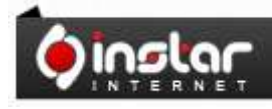

A SOLUÇÃO QUE VOCÊ QUER COM A<br>TECNOLOGIA QUE VOCÊ PRECISA!

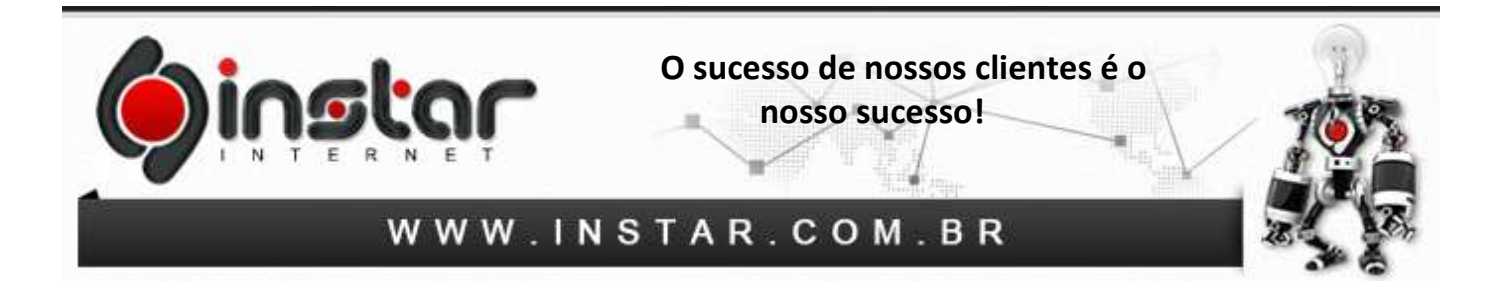

**4º Passo -** No campo **Endereço de Email** digite o e-mail completo. Depois clique em **Avançar**.

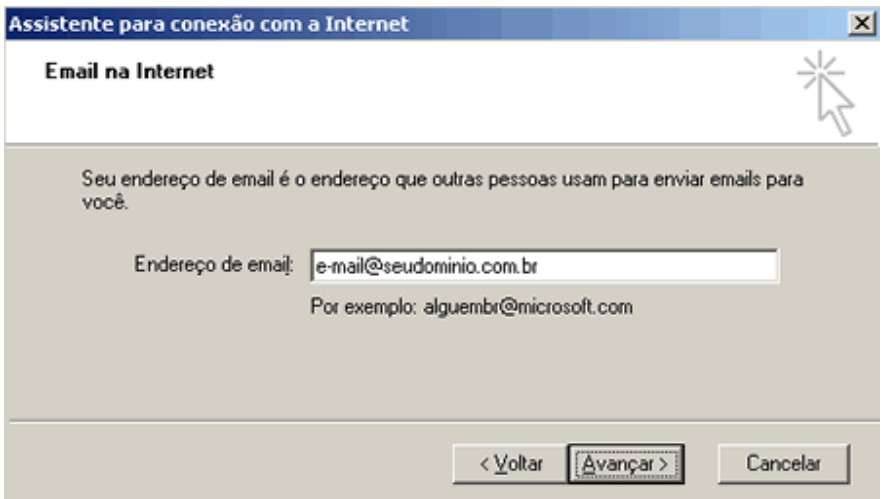

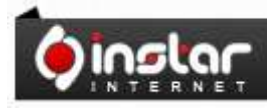

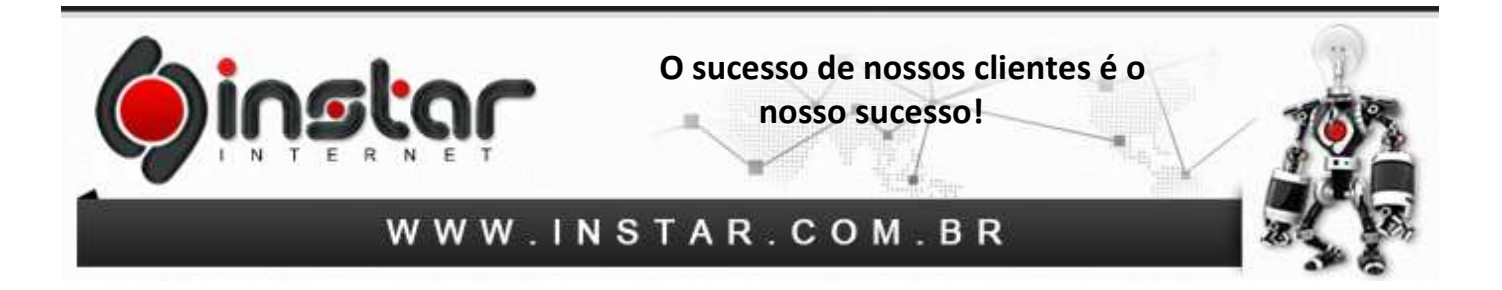

**5º Passo -** No campo Servidor de entrada de emails digite mail.seudominio.com.br e no campo Servidor de saída de emails (SMTP) digite mail.seudominio.com.br. Depois clique em **Avançar**.

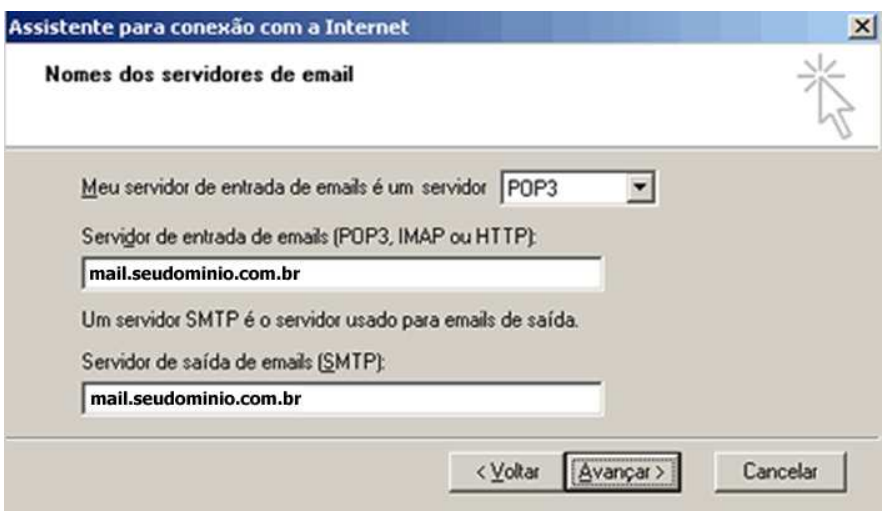

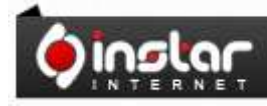

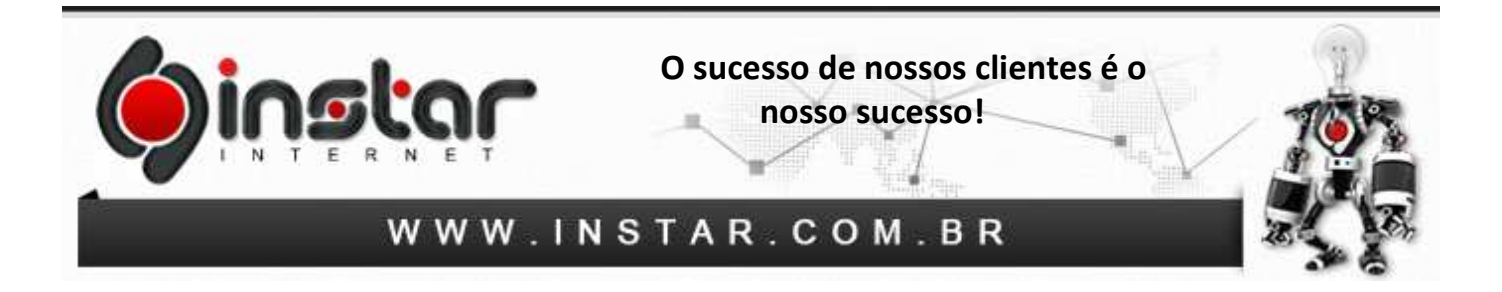

**6º Passo -** No campo **Nome da Conta** digite o **E-mail Completo** e no campo **Senha** digite a senha do e-mail. Depois clique em **Avançar**.

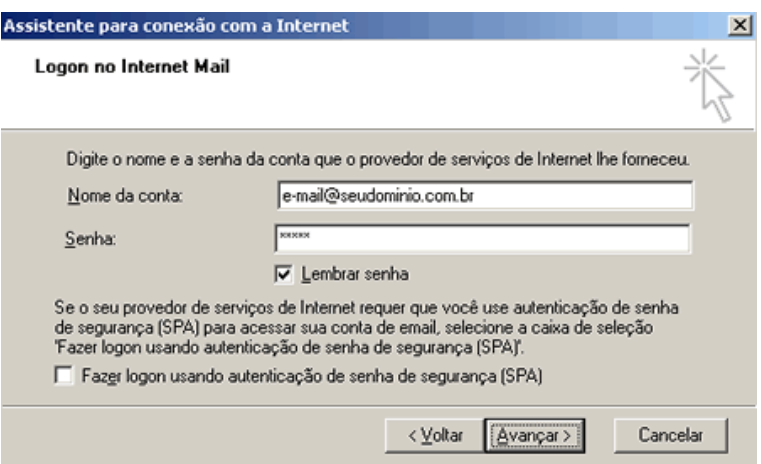

**7º Passo -** Clique no botão **Concluir** para retornar à tela de **Contas na Internet**.

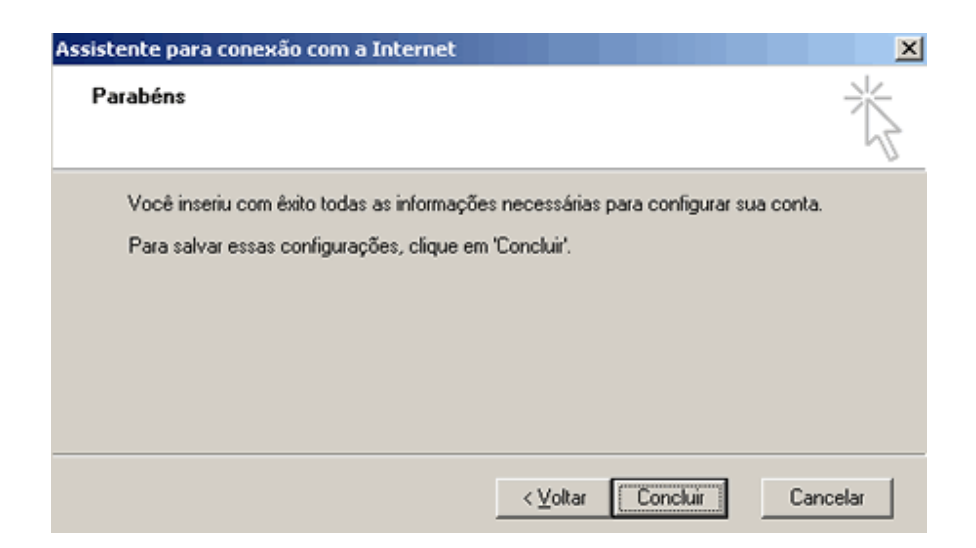

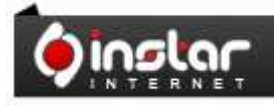

A SOLUÇÃO QUE VOCÊ QUER COM A<br>TECNOLOGIA QUE VOCÊ PRECISA!

**Página - 5** 

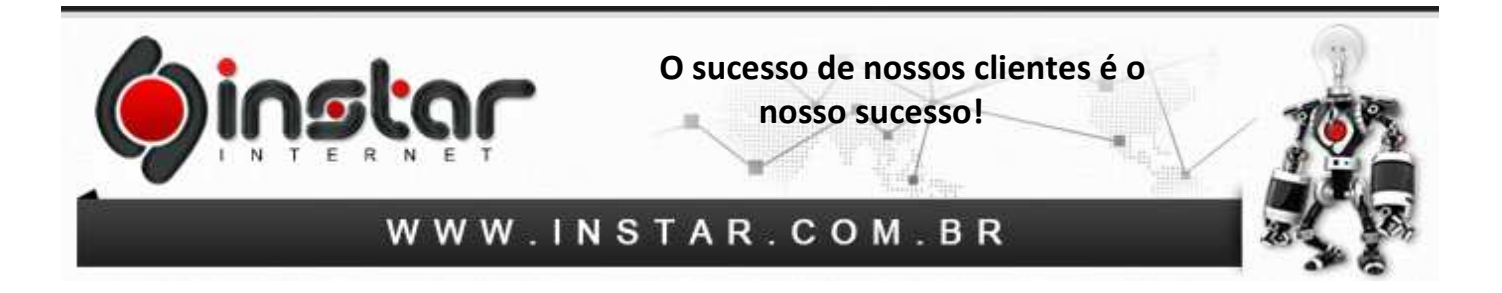

**8º Passo -** Aparecerá a conta que acabamos de configurar. Clique sobre ela e em seguida no botão **Propriedades**.

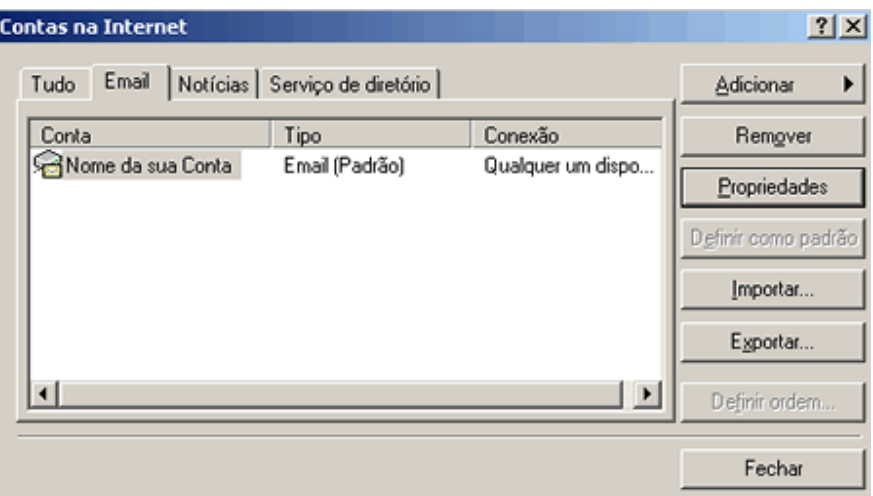

**9º Passo -** Selecione a aba, **Servidores** e marque a última opção, **Meu servidor requer autenticação**. Em seguida clique no botão **Configurações**.

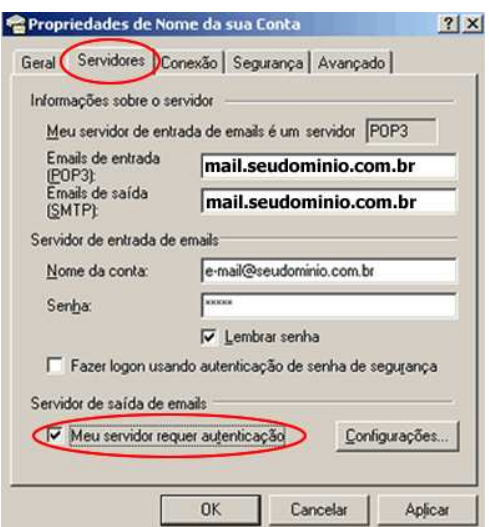

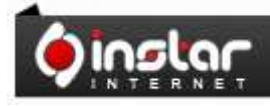

## A SOLUÇÃO QUE VOCÊ QUER COM A<br>TECNOLOGIA QUE VOCÊ PRECISA!

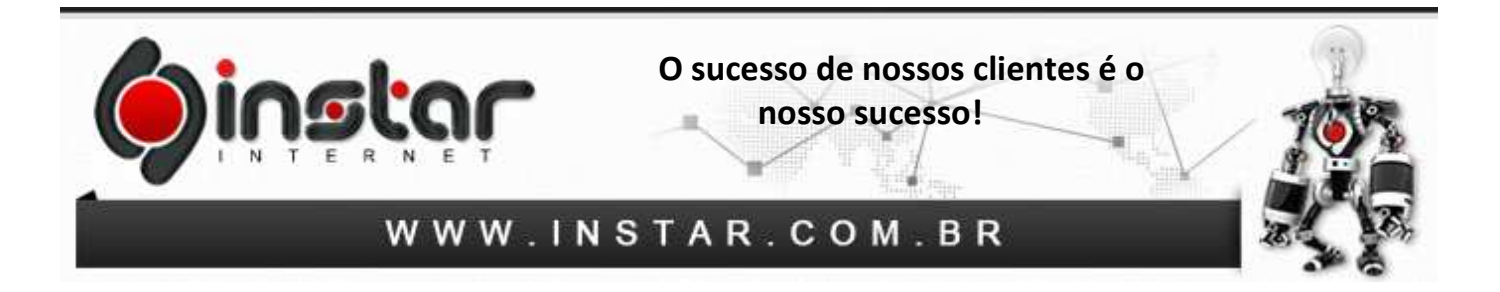

**10º Passo -** Marque a opção **Usar as mesmas configurações do servidor de entrada de emails** e clique no botão **OK**.

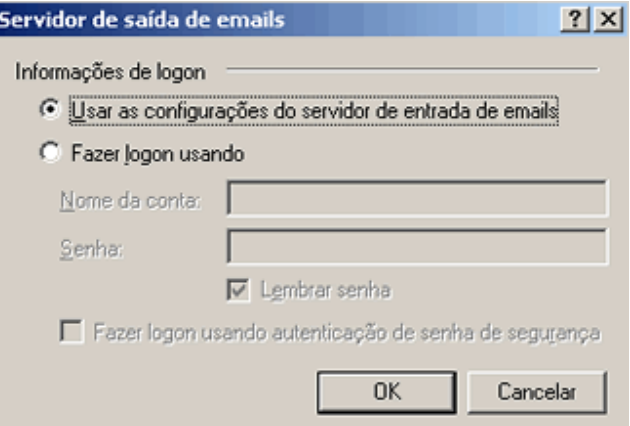

**11º Passo –** Após clicar em **OK** irá retornar na tela abaixo, basta clicar na aba **Avançado** e em Emails de saída (SMTP) altere a porta para **587** e clique em **OK** que a configuração estará **concluída**.

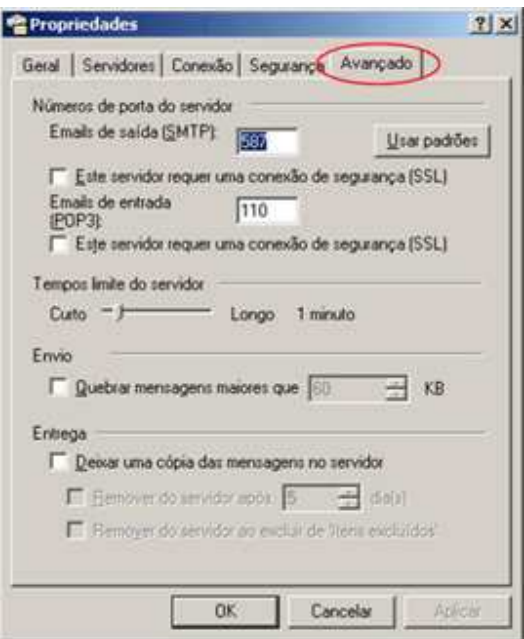

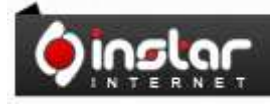

A SOLUÇÃO QUE VOCÊ QUER COM A<br>TECNOLOGIA QUE VOCÊ PRECISA!

**Página - 7** 

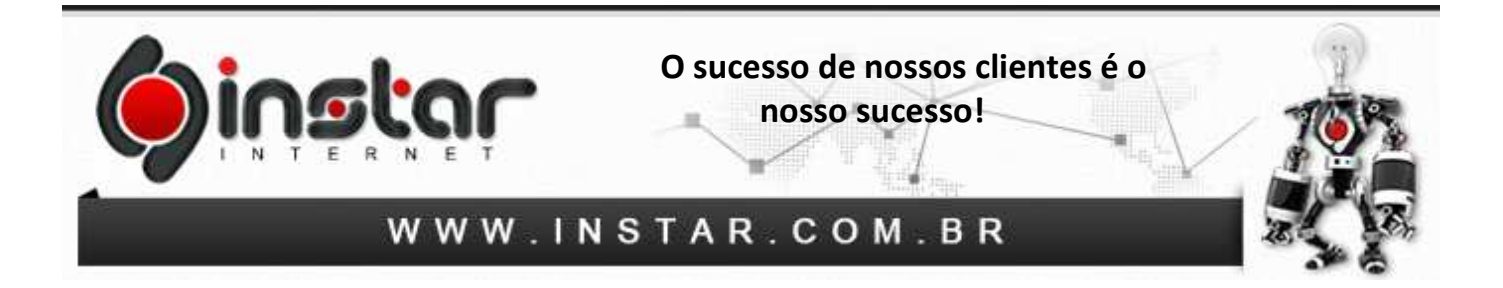

**Obs:** Aconselhamos marcar a opção de **Deixar uma copia das mensagens no servidor** e incluir para **Remover do servidor após 20 dias**.

Após efetuar todas as configurações acima a conta de e-mail será cadastrada com sucesso.

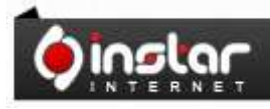